# **RELMA IMSS**  Manual de Usuario

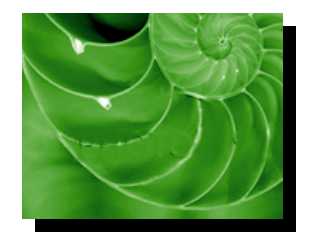

Versión: 1.0.0 Fecha de Publicación: Agosto 26 de 2004

# **Sumario**

### **Propósito**

El propósito de este documento es brindar al usuario una guía rápida para utilizar el Sistema denominado RELMA IMSS.

Las audiencias para este documento son:

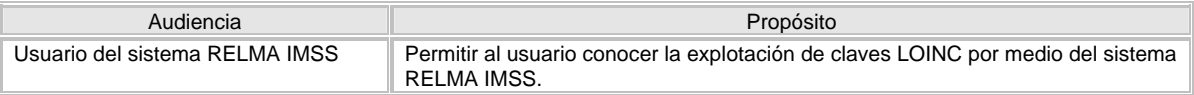

# **Manual de Usuario**

### Contenido

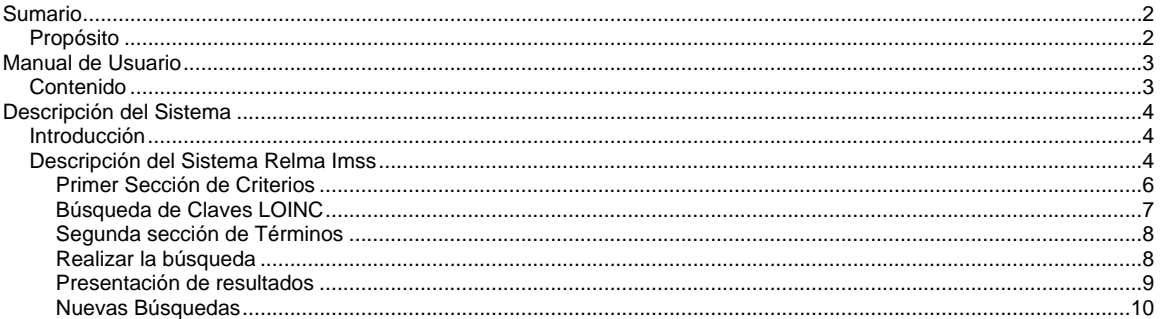

# **Descripción del Sistema**

# **Introducción**

El sistema Relma Imss busca proporcionar al usuario una forma eficaz para el filtrado de claves LOINC, mostrándole al mismo una gama de diversas posibilidades de integrar las claves de estudios y pruebas institucionales con el resultado obtenido de la búsqueda.

Esta integración de datos sirve para determinar que tipo de claves y descripciones se enviarían en caso de requerir mandar un mensaje con el sistema HL7.

## **Descripción del Sistema Relma Imss**

El sistema nos muestra una pantalla de inicio con la opción de escoger el idioma con el cual se realizaran las búsquedas como se muestra en la **Figura 1:**

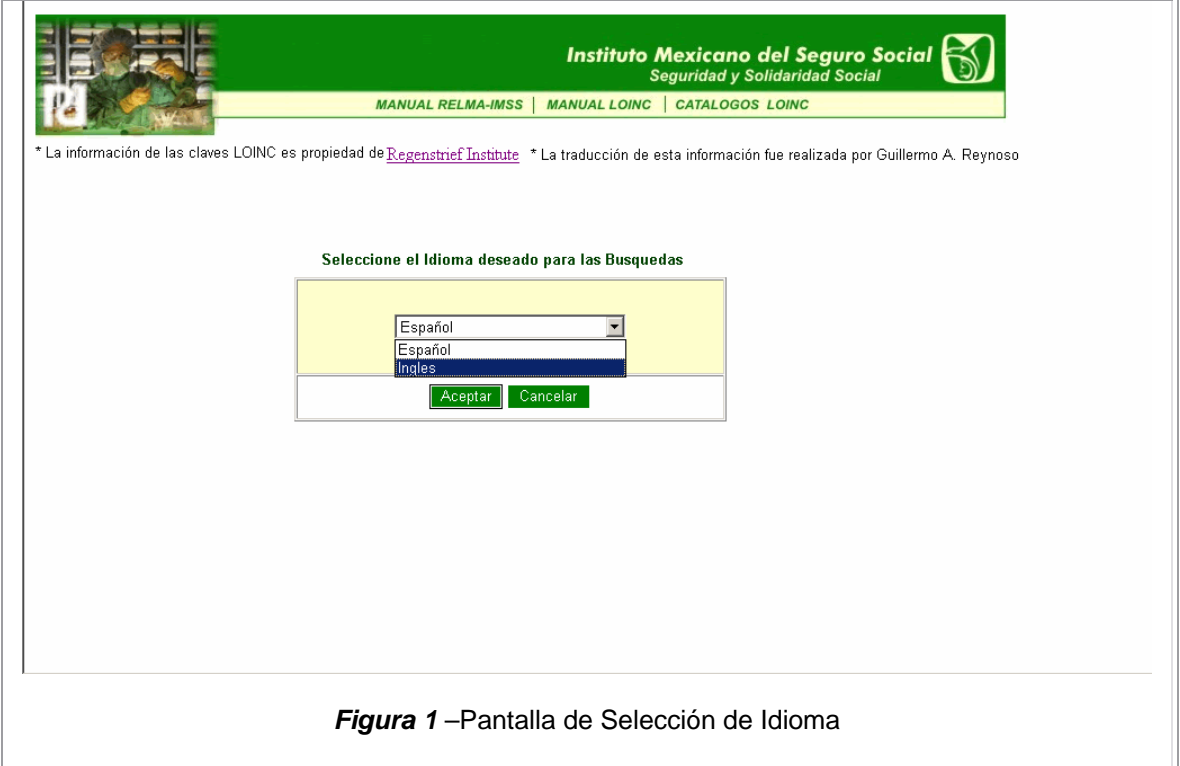

Al seleccionar el idioma deseado presionamos el botón de **Aceptar** y nos enviara a la pantalla de búsquedas, en caso contrario presionamos el botón **Cancelar** y nos sacara del sistema

 $\overline{\phantom{a}}$ 

La pantalla de búsqueda será la misma para ambos casos sea búsquedas en Ingles o en Español como se muestra en la **Figura 1A**:

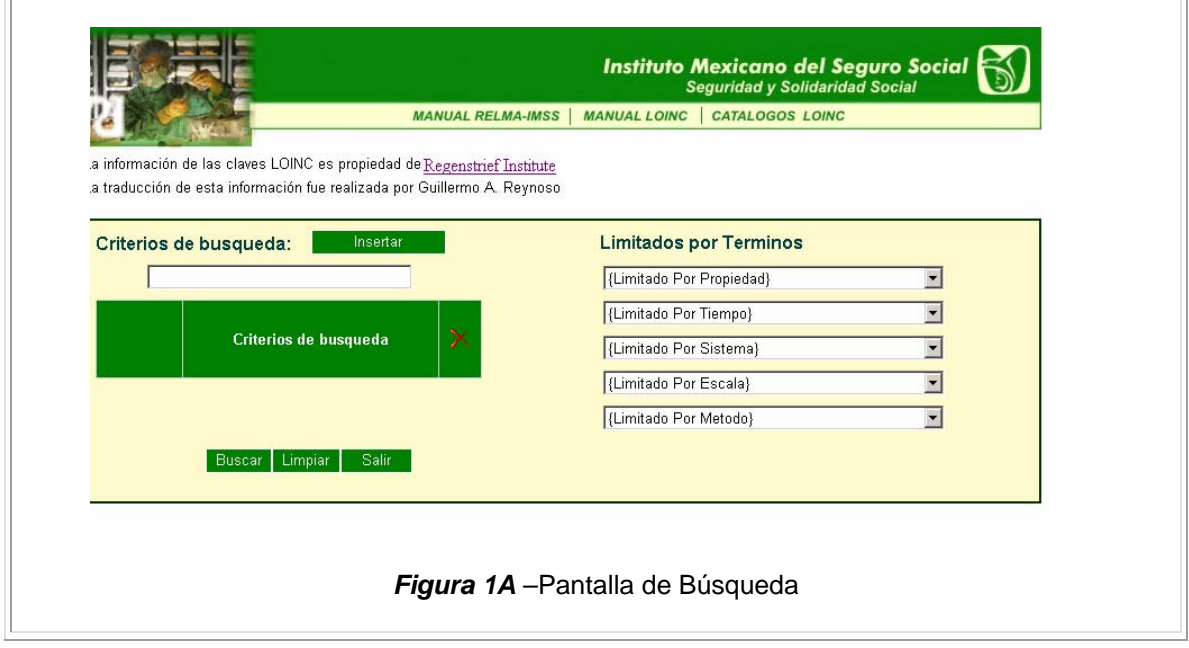

El esquema de búsquedas está catalogado en 2 secciones:

La primera sección es donde el usuario inserta criterios abiertos que nos servirán para realizar dicha búsqueda.

La segunda sección se encuentra compuesta por varios listados de términos.

#### **Primer Sección de Criterios**

Definición de controles de la sección de criterios.

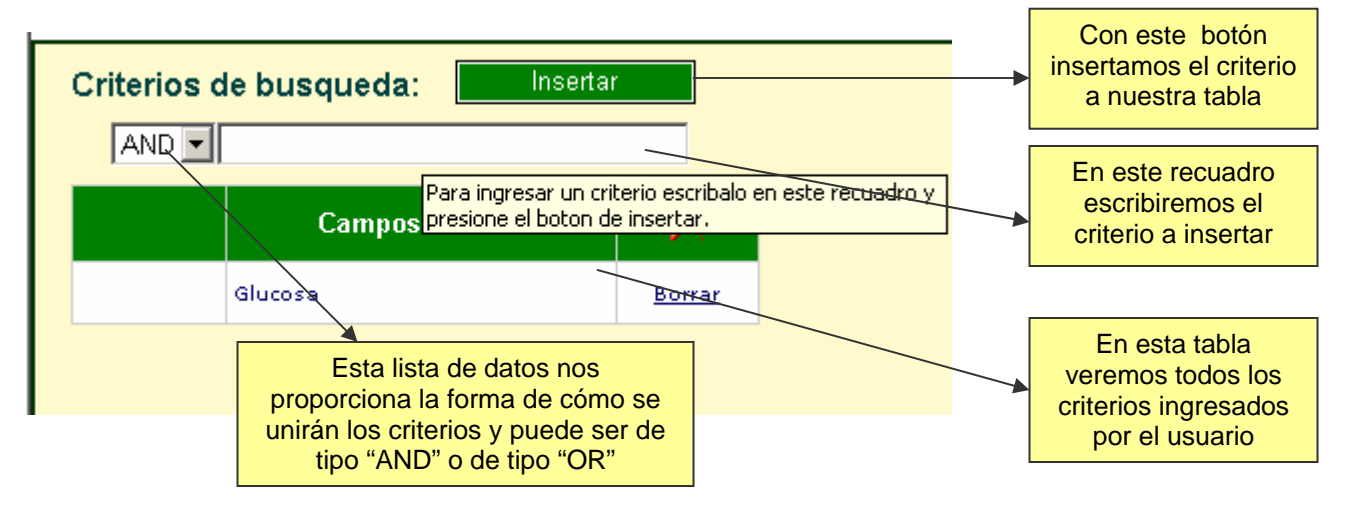

Para el llenado de la primera sección seguiremos los siguientes pasos.

- 1. Nos posicionamos en el cuadro de texto
- 2. Escribimos el criterio por el cual se va a buscar
- 3. Presionamos el botón de "Insertar"
- 4. En caso de requerir otro criterio volvemos a seguir los pasos 1-3
- 5. Por ultimo damos clic sobre el botón "Buscar"

Cabe mencionar que después de haber insertado el primer criterio nos presentará un cuadro de opciones del lado izquierdo del cuadro de texto de criterios. Este cuadro nos servirá para determinar si la búsqueda será "A" **y** "B" o "A" **o** "B". Es importante que el usuario conozca el tipo de unión de criterios que maneja el sistema.

Por ejemplo.

Si colocamos los siguientes criterios **Figura 2.** 

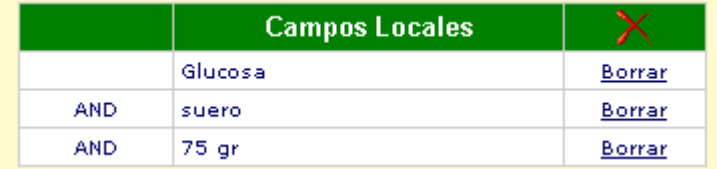

#### **Figura 2.**

La búsqueda se realizará de la siguiente forma:

#### **Glucosa y suero y 75 gr**

Cabe mencionar que cada palabra es buscada dentro de la sentencia sin importar en que posición de esta se encuentre y no discrimina en caso encontrase en minúsculas o mayúsculas como se muestra en la siguiente sentencia:

**"insulina^7 horas después de la administración de 75 gr de glucosa v.o.:concentración de masa:punto en el tiempo:suero/plasma:cuantitativo:"** 

#### En caso de que los criterios se coloquen como en la **Figura 3**

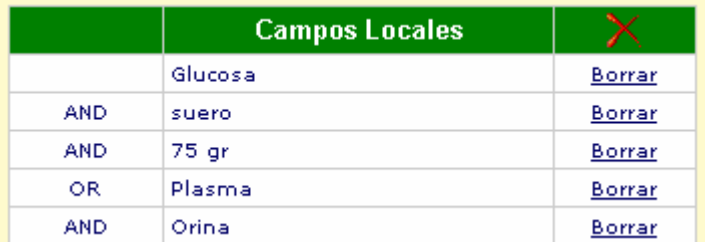

#### **Figura 3.**

La búsqueda se realizara de la siguiente forma.

#### **(Glucosa y suero y 75 gr) o (Plasma y Orina)**

por lo cual el resultado mostrará datos que cumplan con tener glucosa, suero y 75 gr o aquellos que tengan Plasma y Orina.

Cabe mencionar que los criterios no necesariamente deberán ser palabras completas ya que si queremos buscar todas aquellas pruebas o estudios que tengan la palabra **Gluco,** el sistema traerá todas las coincidencias de la misma.

#### **Búsqueda de Claves LOINC**

Como un agregado al sistema tenemos la funcionalidad de realizar búsquedas también bajo el criterio de la Clave\_Loinc de tal forma que podemos colocar una clave como "**10450-5**" y posteriormente presionamos en buscar y nos mostrara los datos de la clave seleccionada también cabe mencionar que podemos realizar búsquedas de una a mas claves solo usando el cuadro de opciones izquierdo y colocándolo en "OR" podemos tener varias claves a buscar. Es importante recalcar que si se están buscando claves la sección de términos no estará funcionando y tampoco se podrán realizar búsquedas combinadas de Claves con descripciones de "Glucosa, Bancos, etc.."

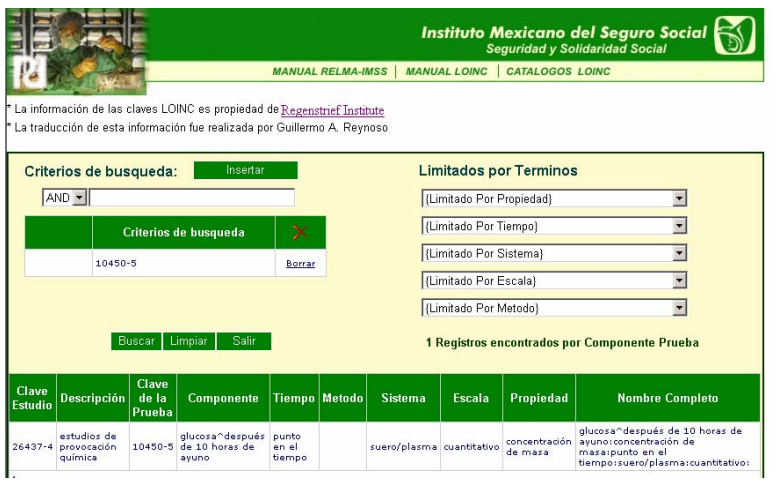

#### **Segunda sección de Términos**

Definición de controles de la sección de términos.

## **Limitados por Terminos**

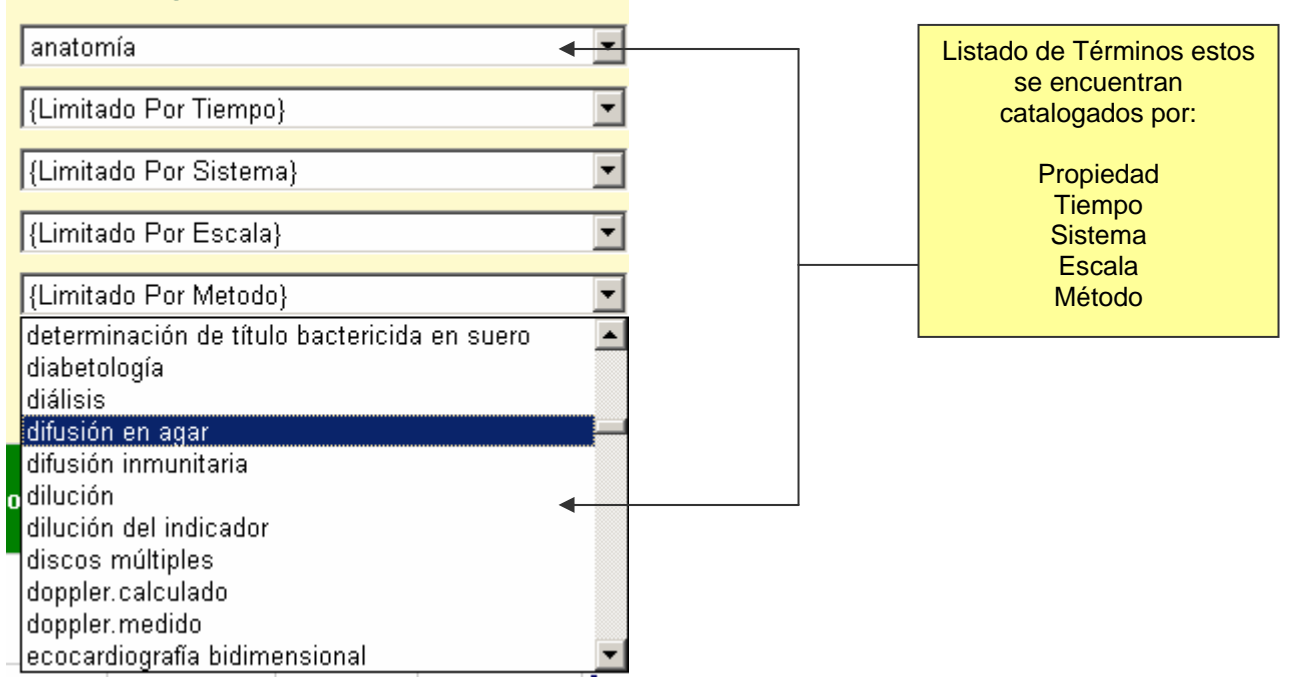

Para la selección de cualquiera de los términos siga los siguientes pasos:

- 1. Primero el usuario debe posicionarse en el listado deseado
- 2. Para una selección mas rápida presione la tecla de la primer inicial del termino a buscar
- 3. Recorra los términos coincidentes a la primer letra seleccionada
- 4. Una vez encontrado el termino de clic sobre el mismo
- 5. En caso de seleccionar otro termino repita los pasos anteriores

#### **Realizar la búsqueda**

Terminada la inserción de criterios y/o selección de términos continuaremos con la búsqueda presionando el botón "Buscar" que nos desplegara el conjunto de datos filtrados por el usuario.

Cabe mencionar que si el usuario no filtra por ninguna de las 2 opciones, nos desplegará todos los estudios que existen en el sistema.

#### **Presentación de resultados**

Los resultados son presentados de 3 diferentes formas:

1. El primer criterio que toma el sistema para realizar la búsqueda es limitada a nivel de estudios. El resultado nos presentará la siguiente pantalla **Figura 4**

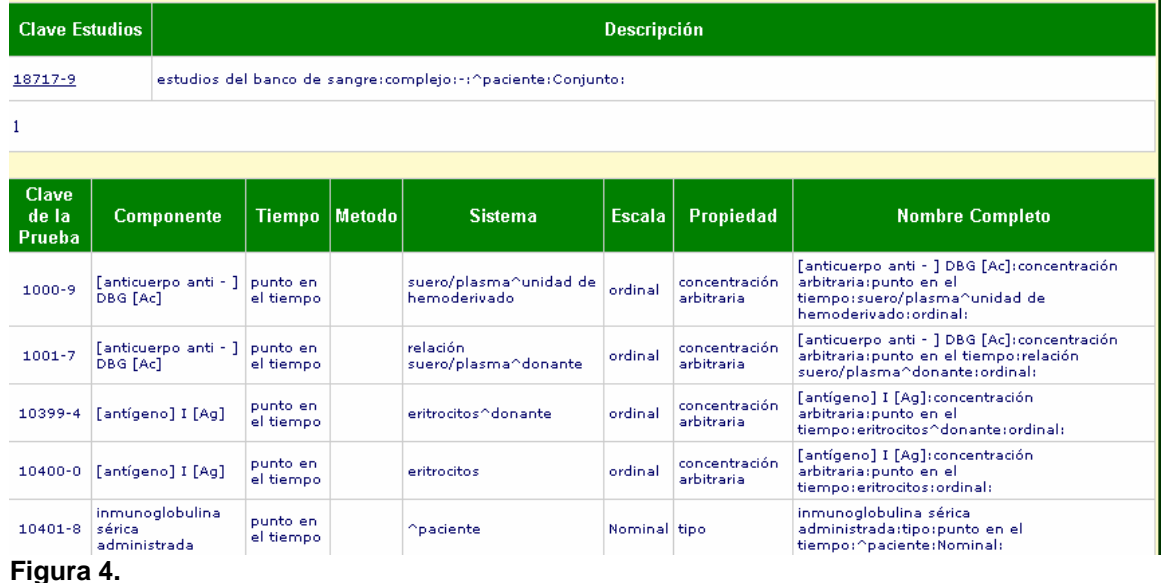

Obteniendo esta tabla tendremos los estudios encontrados de acuerdo al filtro y dando un clic sobre la clave del estudio nos mostrará en la parte inferior las pruebas asociadas a ese estudio. Esta tabla nos presenta 5 registros por página. En caso de existir más podremos observar en la parte inferior una numeración, la cual, nos muestra el número de página que la tabla tiene asociadas y dando clic en la numeración avanzaremos entre dichas paginas.

2. Al no haber encontrado ningún estudio relacionado a los filtros se buscará de acuerdo a las pruebas existentes sin importar la asociación con algún estudio, **Figura 5.**

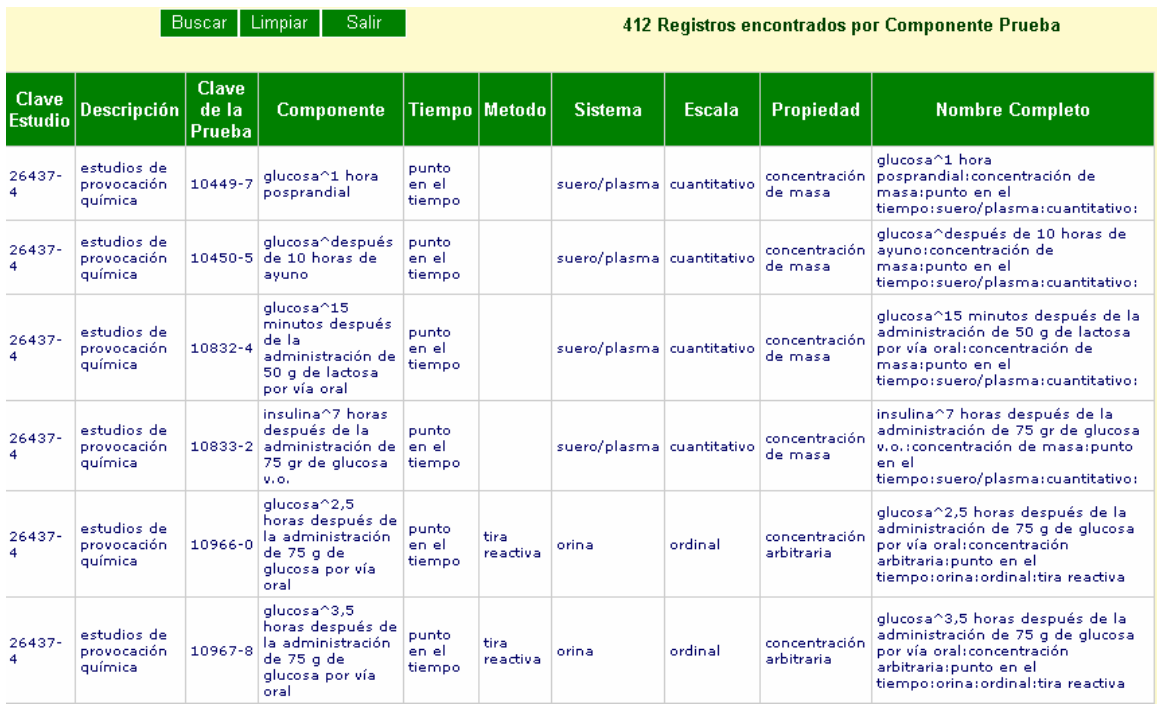

#### **Figura 5.**

Obteniendo esta tabla tendremos las pruebas encontrados de acuerdo al filtro. Esta tabla nos presenta 7 registros por página. En caso de existir más podremos observar en la parte inferior una numeración, la cual nos muestra el numero de pagina que la tabla tiene asociadas y dando clic en la numeración avanzaremos entre dichas paginas.

3. En caso de no existir el filtro por estudio o prueba nos mostrara la siguiente pantalla **Figura 6.**

| Buscar | Limpiar<br>Salir:                                                                                                    | Registro no encontrado |  |  |  |  |  |  |
|--------|----------------------------------------------------------------------------------------------------|------------------------|--|--|--|--|--|--|
|        | Clave Estudio   Descripción   Clave de la Prueba   Componente   Tiempo   Metodo   Sistema   Escala   Propiedad   Nomb <u>re Completo  </u> |                        |  |  |  |  |  |  |
|        |                                                                                                    |                        |  |  |  |  |  |  |

**Figura 6.** 

#### **Nuevas Búsquedas**

Para realizar nuevas búsquedas el usuario deberá dar clic sobre el botón "Limpiar" y el sistema desplegará la pantalla lista para realizar nuestra búsqueda.

#### **Salir del Sistema**

Para salir del sistema basta con dar clic sobre el botón "Salir" y el sistema presentará una pantalla preguntando si el usuario esta seguro de querer salir. Al dar clic sobre el botón de "Si" el sistema se cerrará.